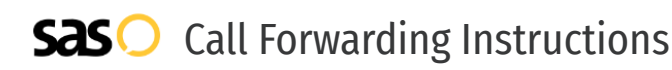

# NumberBarn **Call Forwarding.** Everything You **Need to Know.**

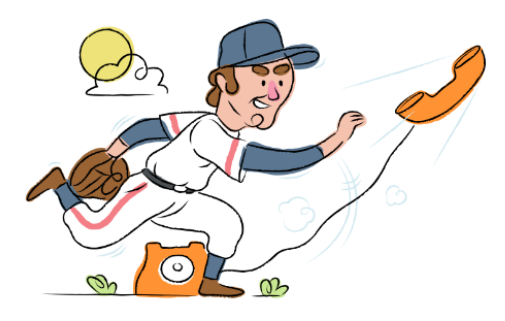

## **How do I turn on call forwarding on a NumberBarn phone?**

How To Activate Immediate Call Forwarding:

- 1. Login to your NumberBarn account.
- 2. Select the Account icon from the navigation bar.
- 3. Select Users from the dropdown menu.
- 4. Select the user you would like to edit.
- 5. In the user settings shown, find the section Call Settings.
- 6. Next to Send all calls to, select the Forward option from the drop down menu.
- 7. Enter the 10-digit phone number you wish to have calls forwarded to.
- 8. Be sure to set your "Ring my phone, then send calls to VM after" duration.
- 9. Click Save.

# **How do I turn off call forwarding on a NumberBarn phone?**

## How To Deactivate:

- 1. Login to your NumberBarn account.
- 2. Select the Account icon from the navigation bar.
- 3. Select Users from the dropdown menu.
- 4. Select the user you would like to edit.
- 5. In the user settings shown, find the section Call Settings.
- 6. Next to Send all calls to, select the Forward option from the drop down menu.
- 7. Remove the 10-digit phone number you previously added to forward calls to.
- 8. Click Save.

#### **1. Get started**

Start by forwarding your calls to SAS.

#### **2. Check it**

Call your business from another phone to ensure you're forwarded.

#### **3. Have issues**

Call your forward number directly to check if the line is working, and try to forward your calls again.

#### **4. We're here**

Call 866-688-8912 or visit [www.specialtyansweringservice.net](http://www.specialtyansweringservice.net)

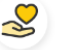

#### **Hello**

Call forwarding is how you get your businesses telephone calls to SAS

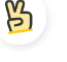

## **Easy**

No installation necessary - call forwarding is probably already active on your line

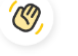

## **Goodbye**

Cancel call forwarding when you're ready to answer your own calls again

# NumberBarn **Call Forwarding FAQs.**

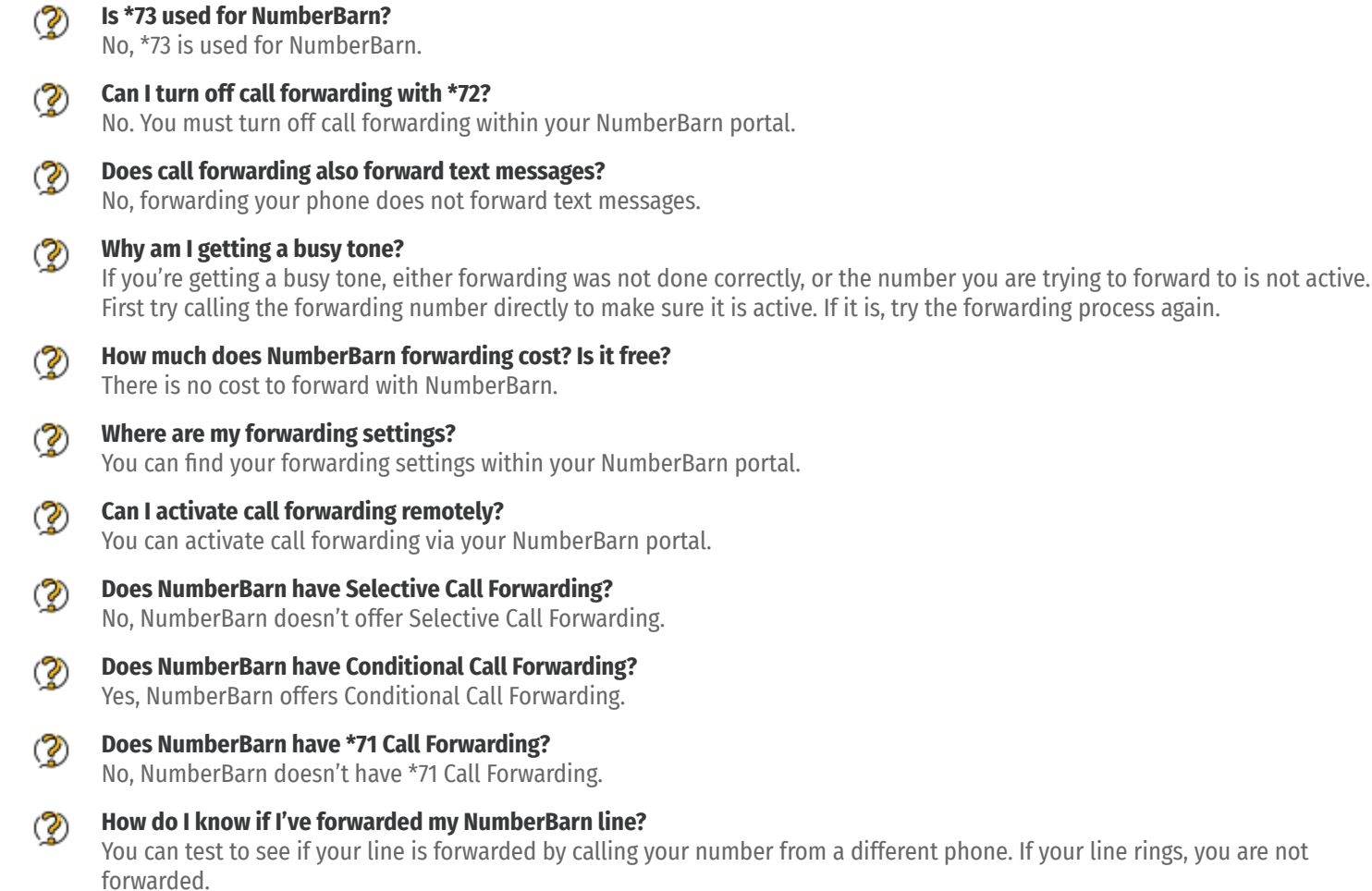

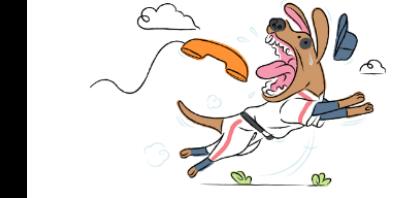